**Software required:** Web Browser, Python 2 or above, Google Cloud SDK.

1. Create an account with Google Cloud Platform. Visit [https://cloud.google.com](https://cloud.google.com/) and click on *Get started for free*

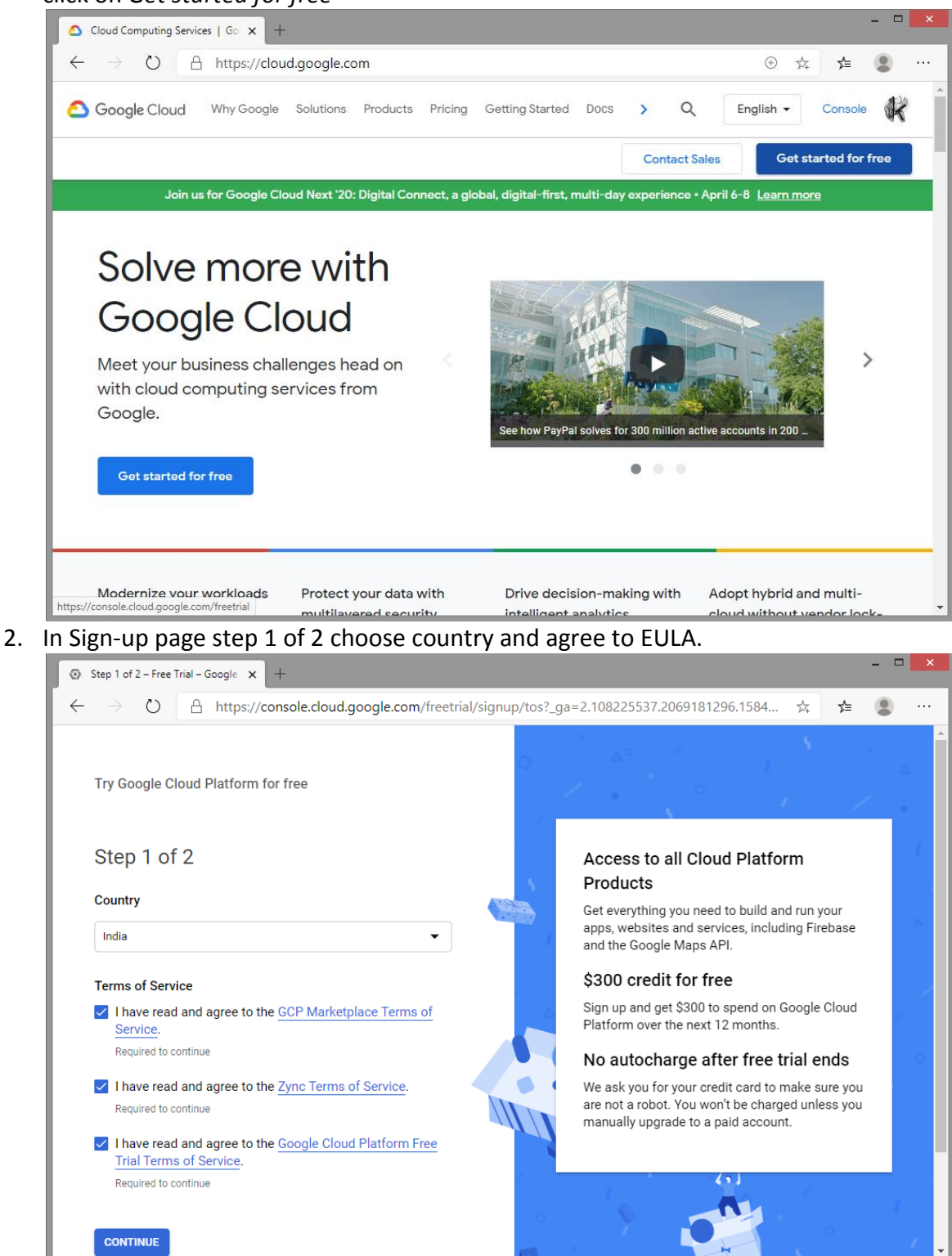

3. In Sign-up page step 2 of 2 provide details for payments profile. It will charge Rs 1 to your card and refunds back, and it gives credit of \$300 for free for one year to be used for Google cloud services. Billing after one year never starts without consent (billing is not automatic).

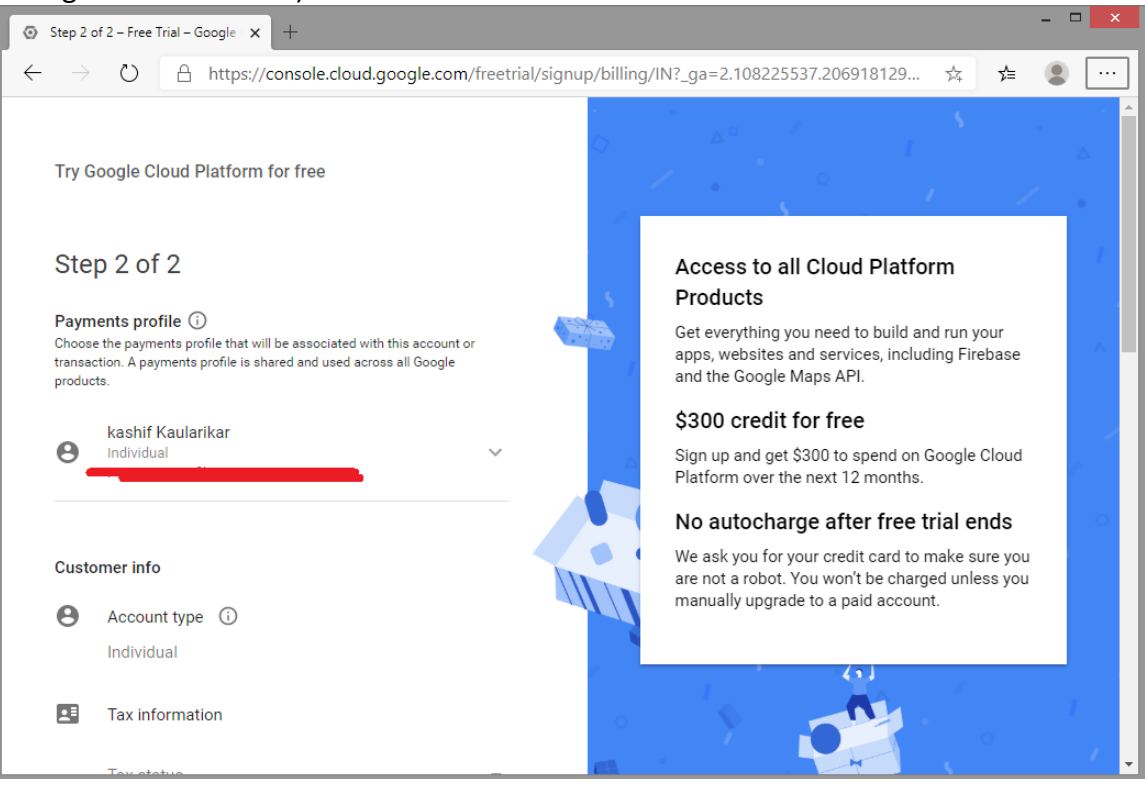

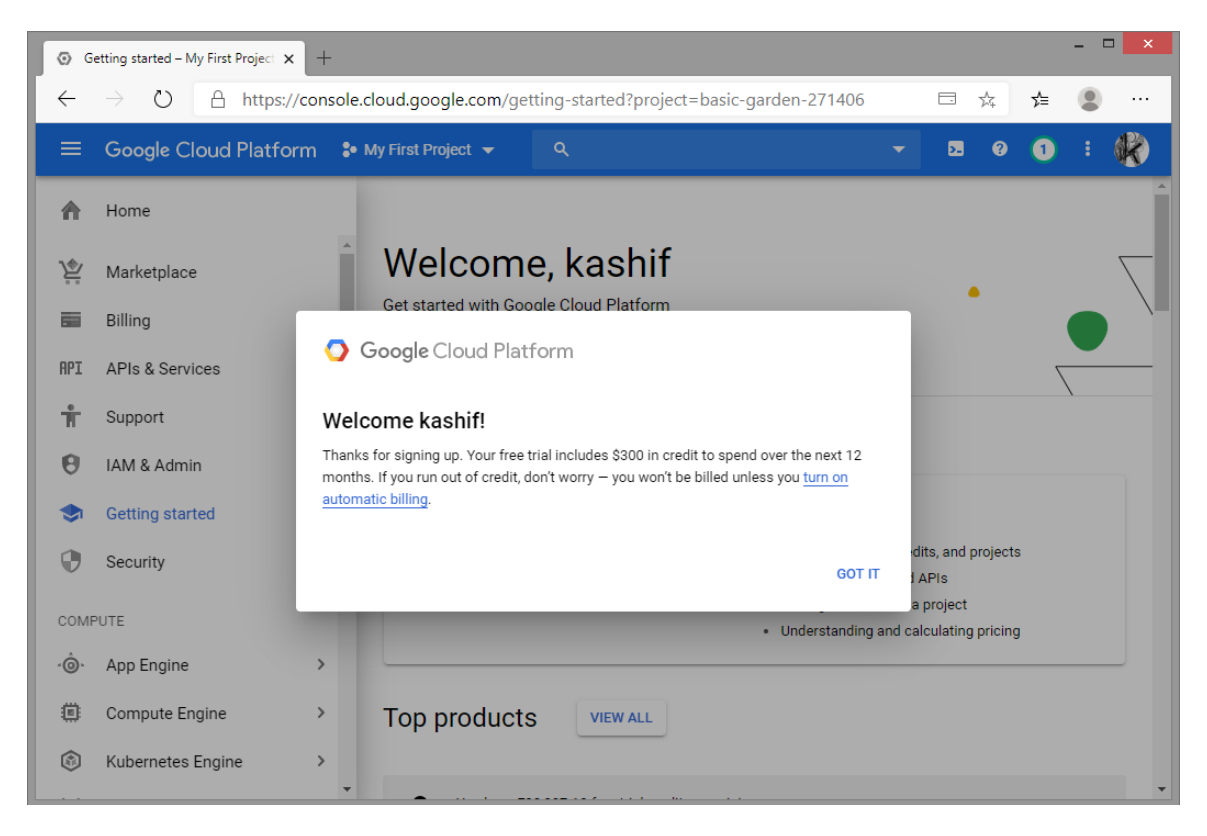

4. Click on *My First Project* and then *NEW PROJECT.*

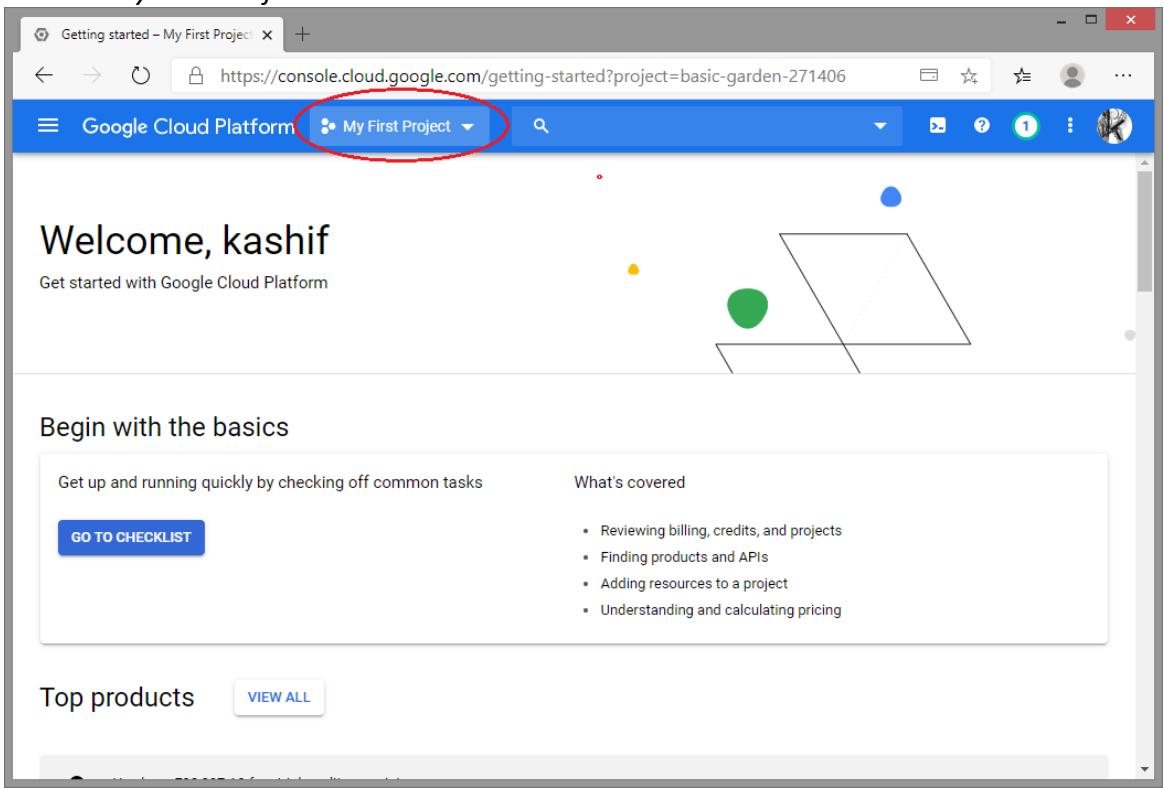

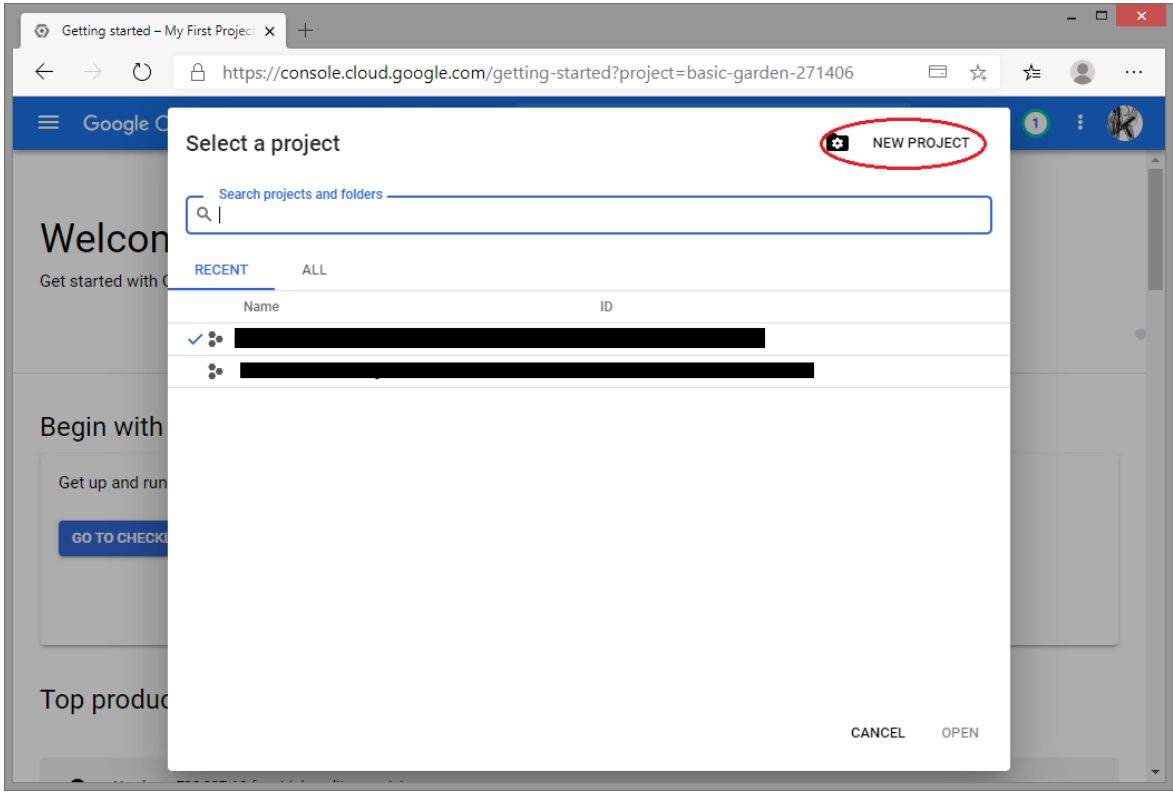

5. Provide Project name, this part will be unique. Location can be *No organization.*

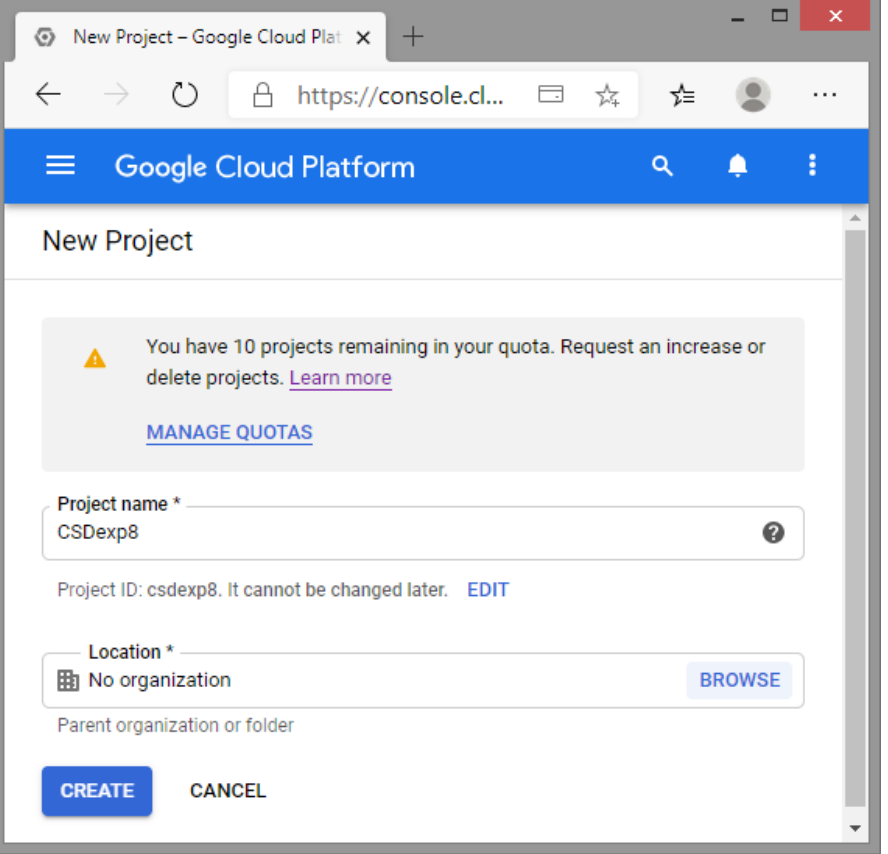

6. After Google cloud creates new project as per name specified in previous step, it opens up project home, showing dashboard. Highlighted part will be unique. $\mathbb{L}$ 

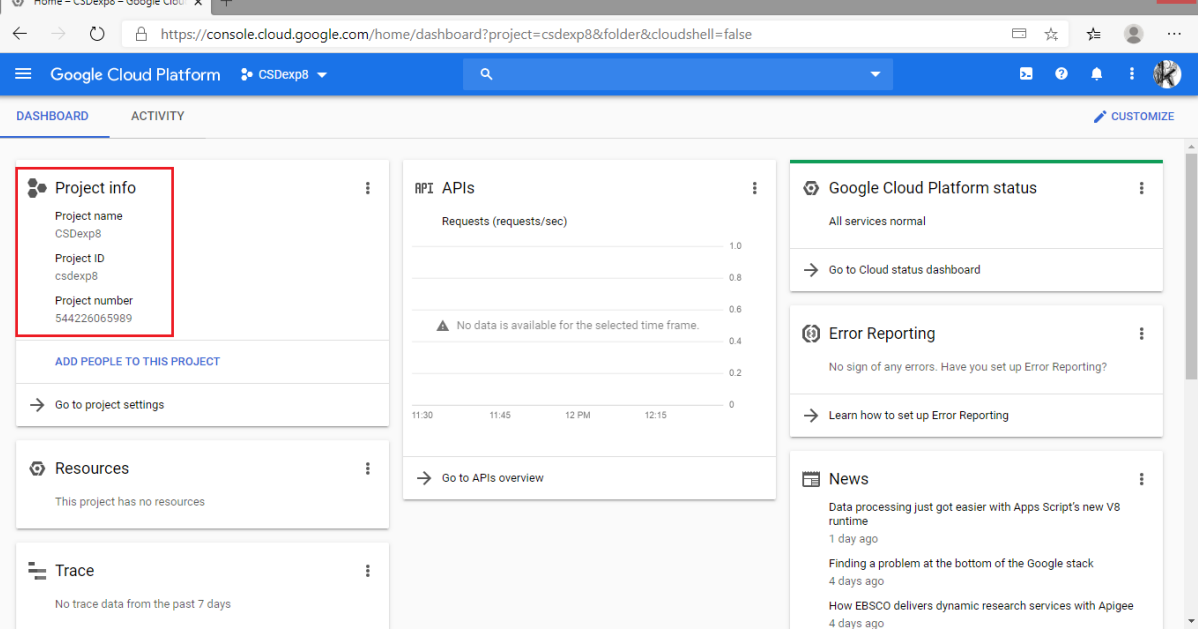

7. Create a new configuration file *app.yaml.* yaml file contains information about your app's code, such as the runtime and the latest version identifier. Each service in your app has its own app. yaml file, which acts as a descriptor for its deployment*.*

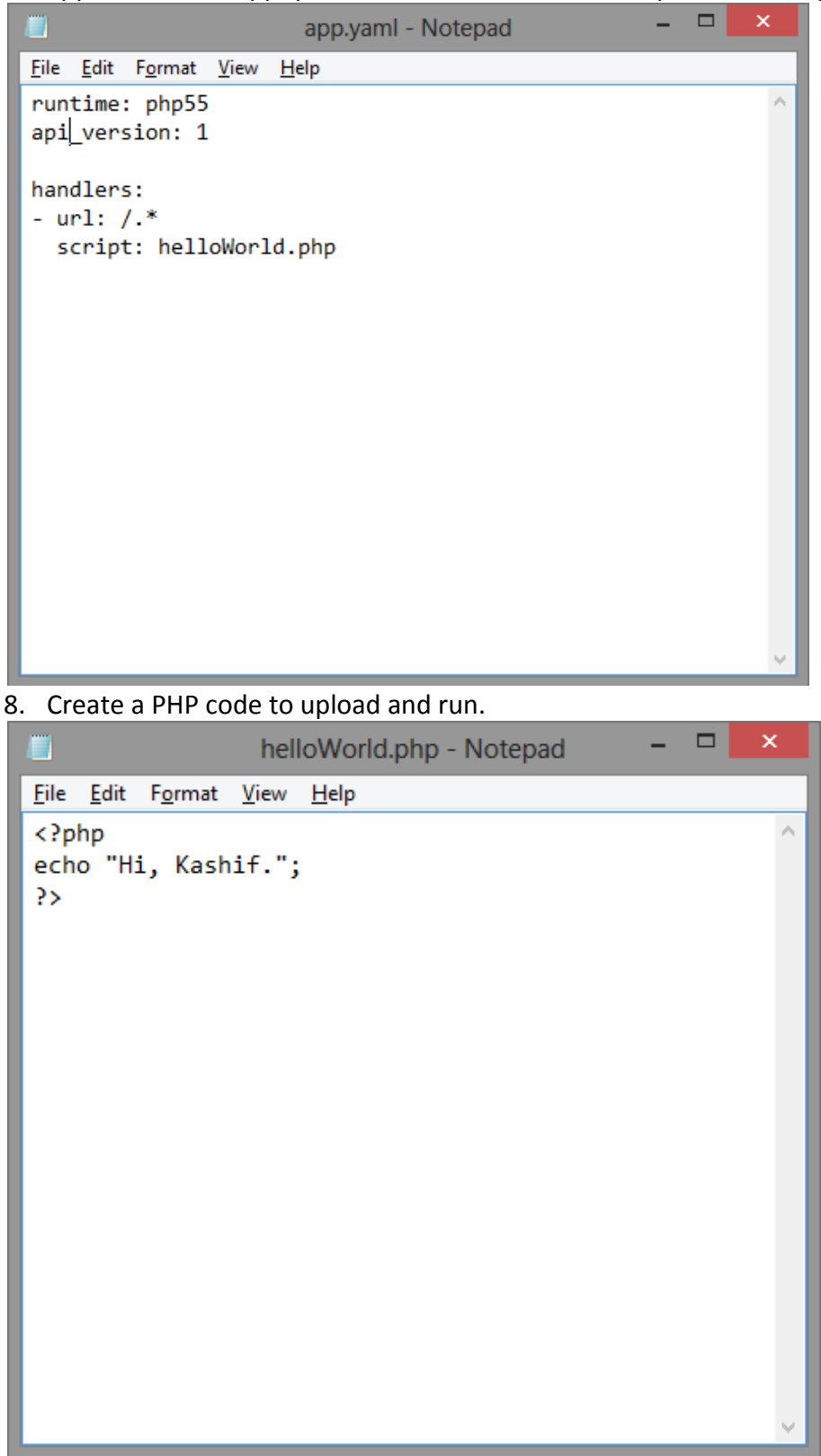

9. In order to deploy and run the PHP code on Google cloud platform, visit <https://cloud.google.com/sdk/docs> to download latest *Google Cloud SDK* and to know how to install it.

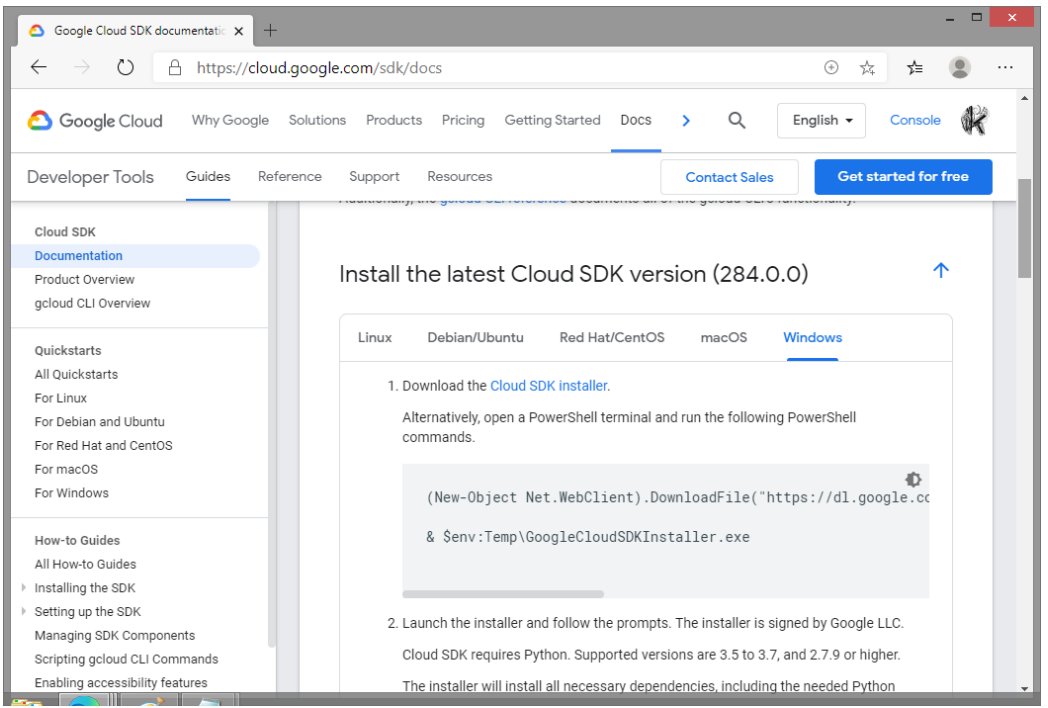

10. This SDK will also require PHP installed on machine, hence download latest PHP from <https://www.python.org/downloads/> and install same.

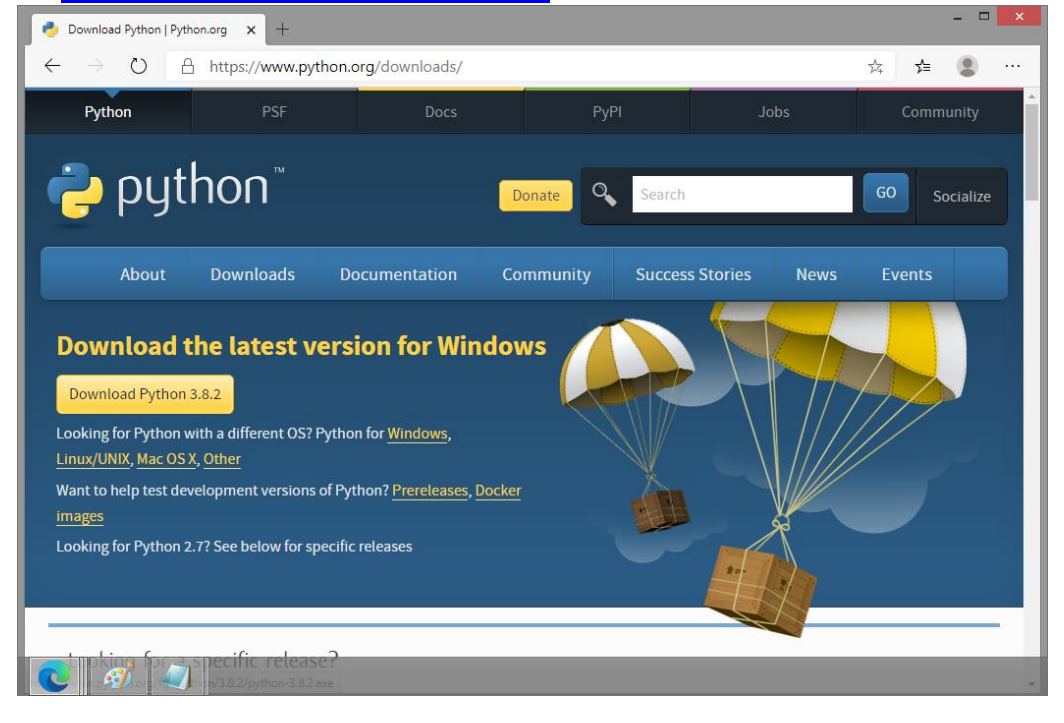

11. After installation of PHP, open Google cloud SDK installer. It will take some time to download and install *SDK from Google Server*. At end of installation check *Start Google Cloud SDK Shell* and *Run 'gcloud init' to configure the Cloud SDK*.

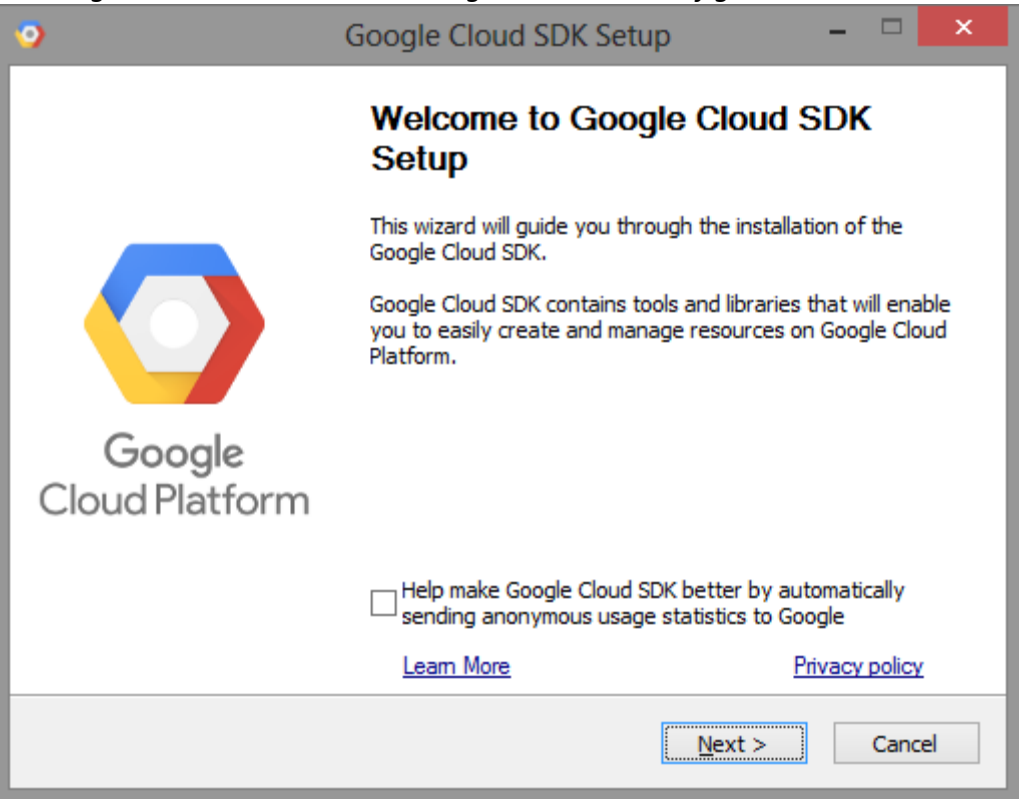

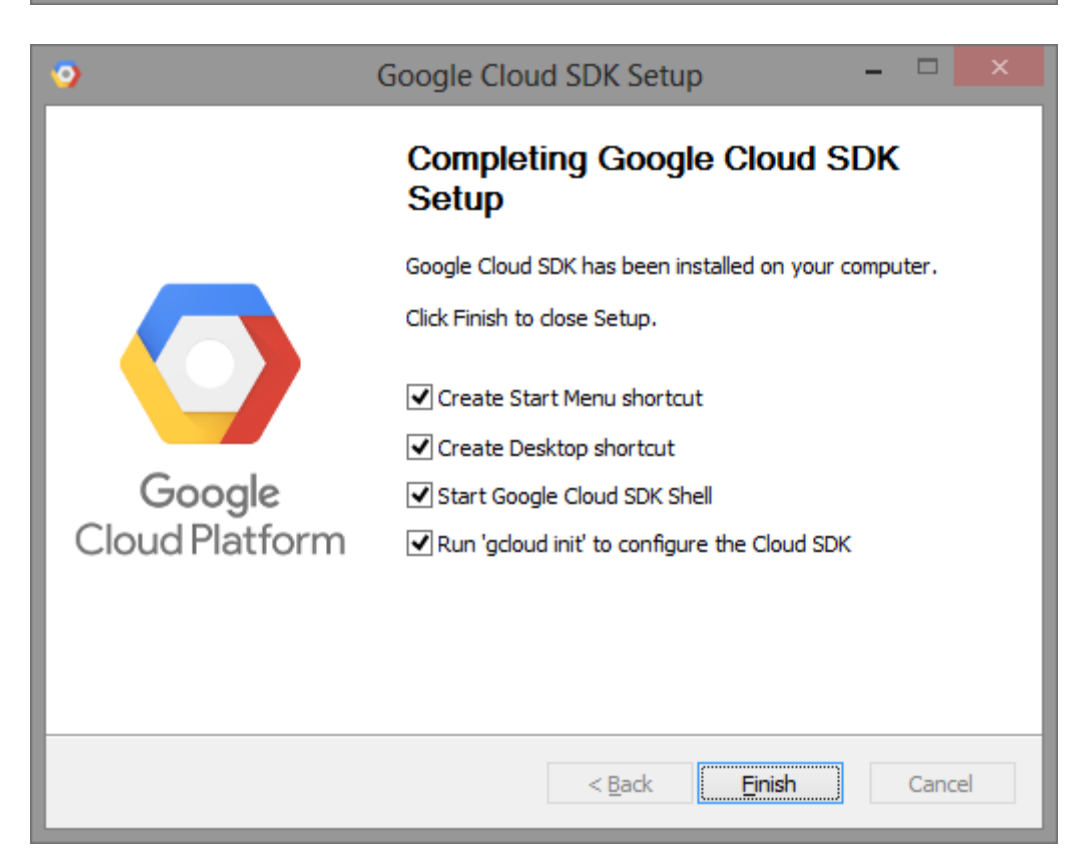

12. Previous step will open up command prompt with *gcloud init* command running automatically. It will ask you to login using Google account on which you have joined Google Cloud Platform. After successful login web browser page of *cloud.google.com* will show *You are now authenticated with Google Cloud SDK.*

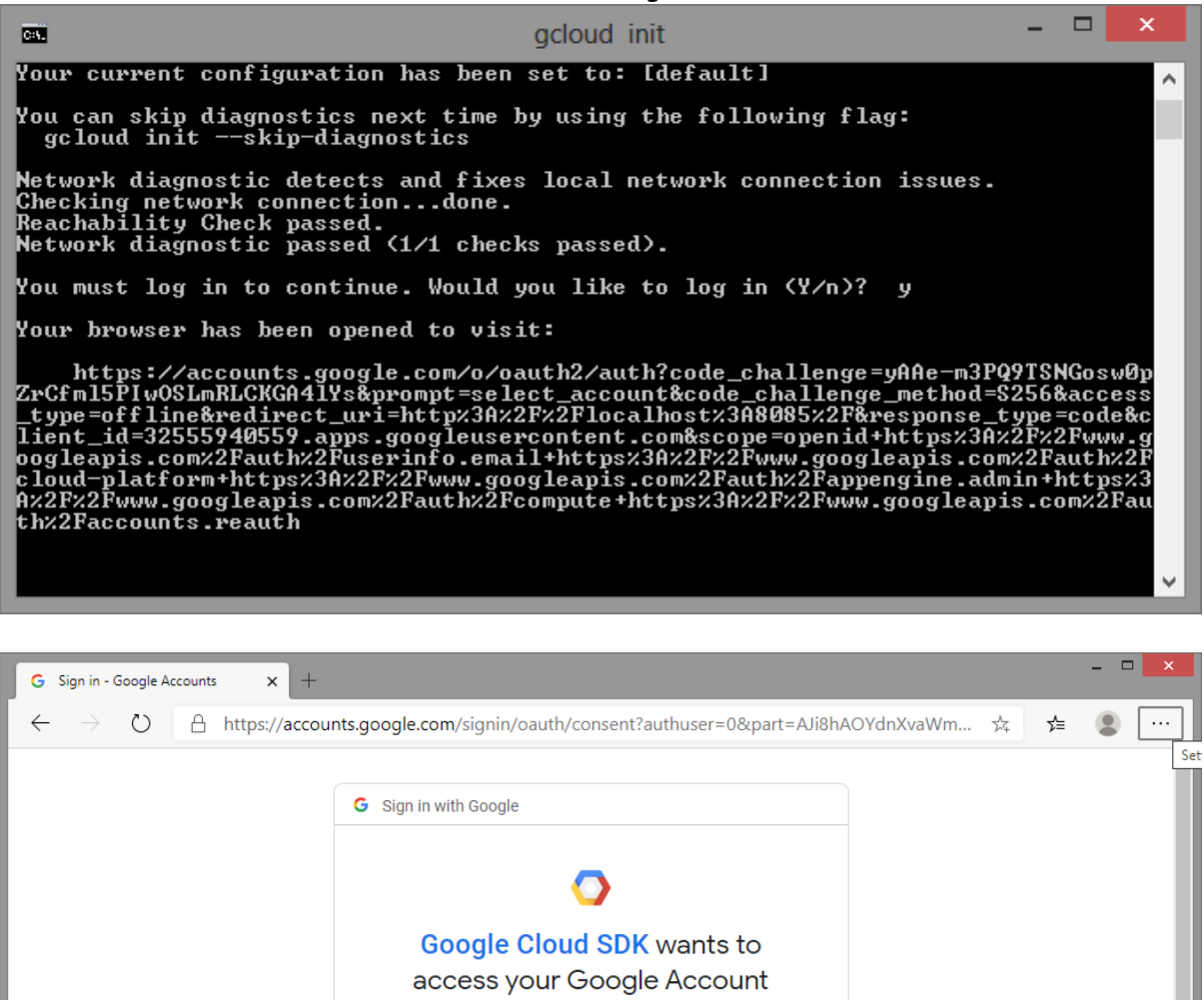

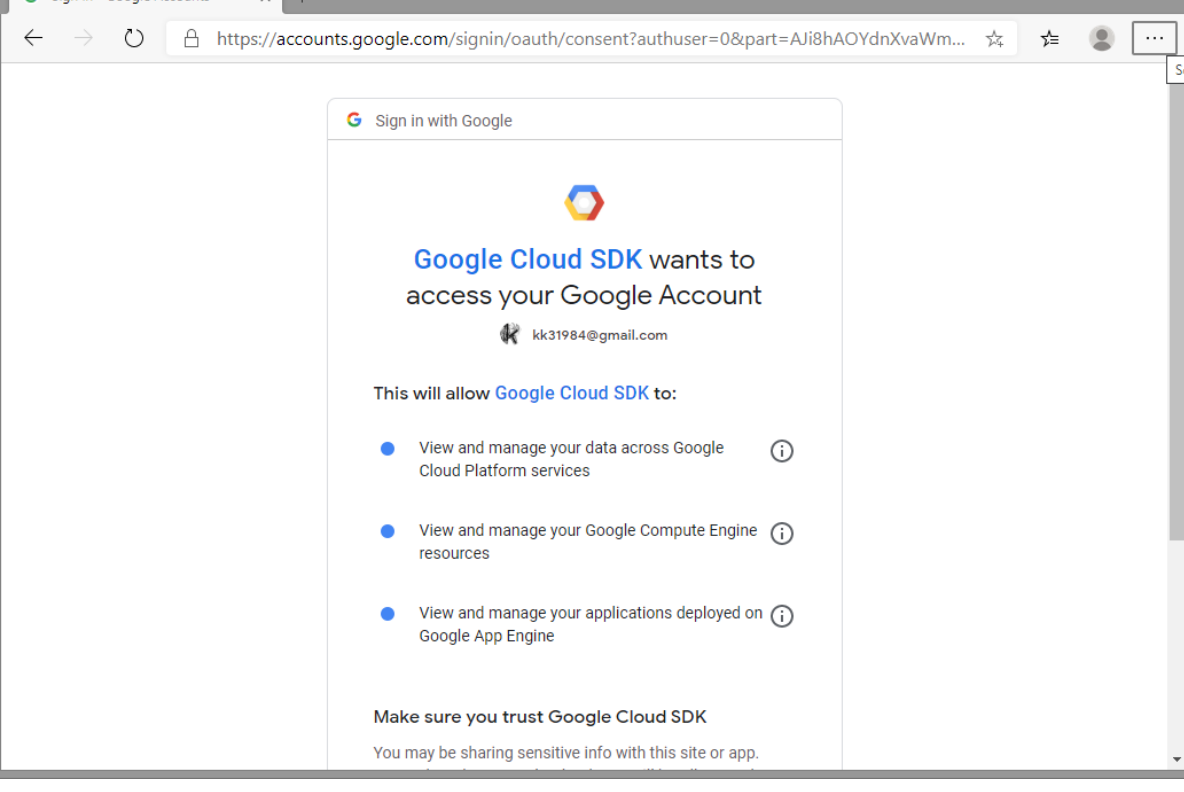

## **TE IT Semester 6**

**ITL603- Cloud Service Design Lab Experiment no. 8 To Demonstrate Platform as a Service using Googleapp Engine/ IBM BlueMix/ tSuru.**

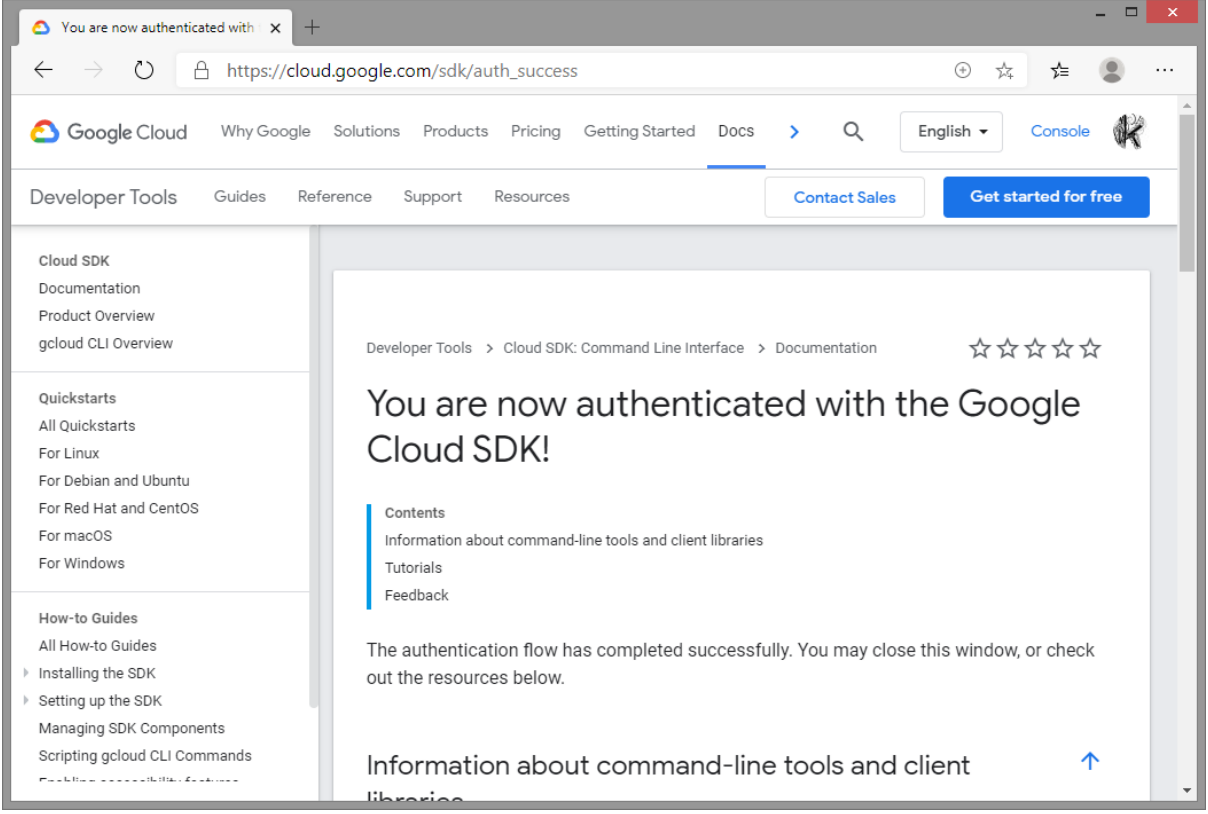

## 13. In command prompt, running in background will ask you to select project you want to deploy and run. Enter appropriate number and hit *enter*.

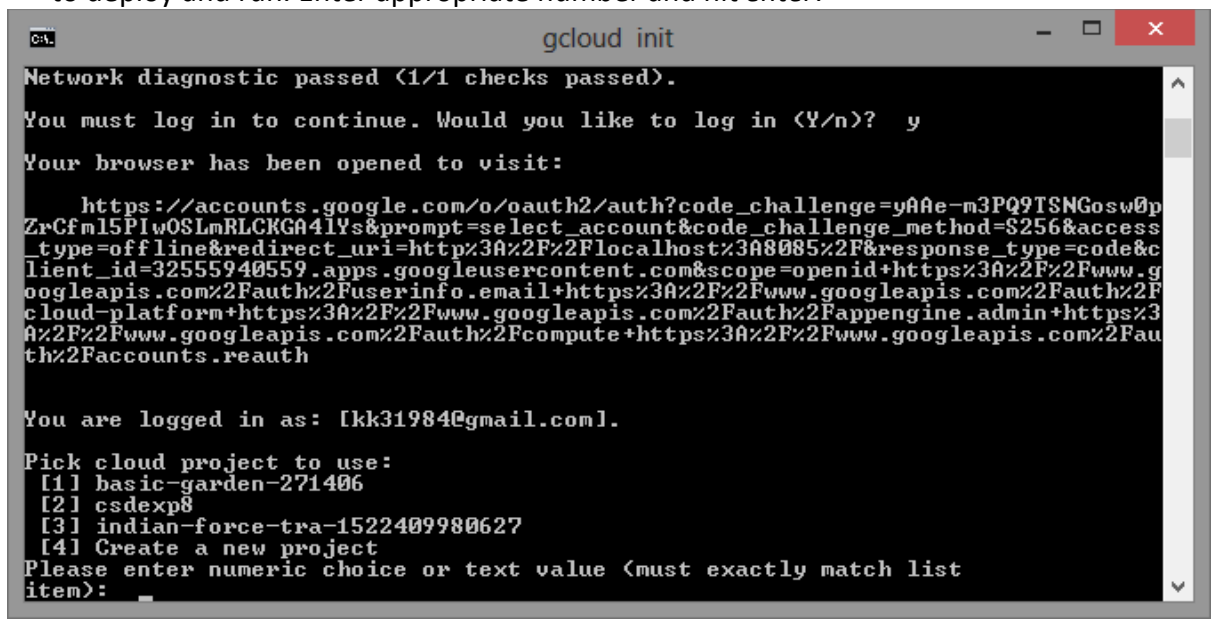

14. Change directory to folder where PHP and YAML file is residing.

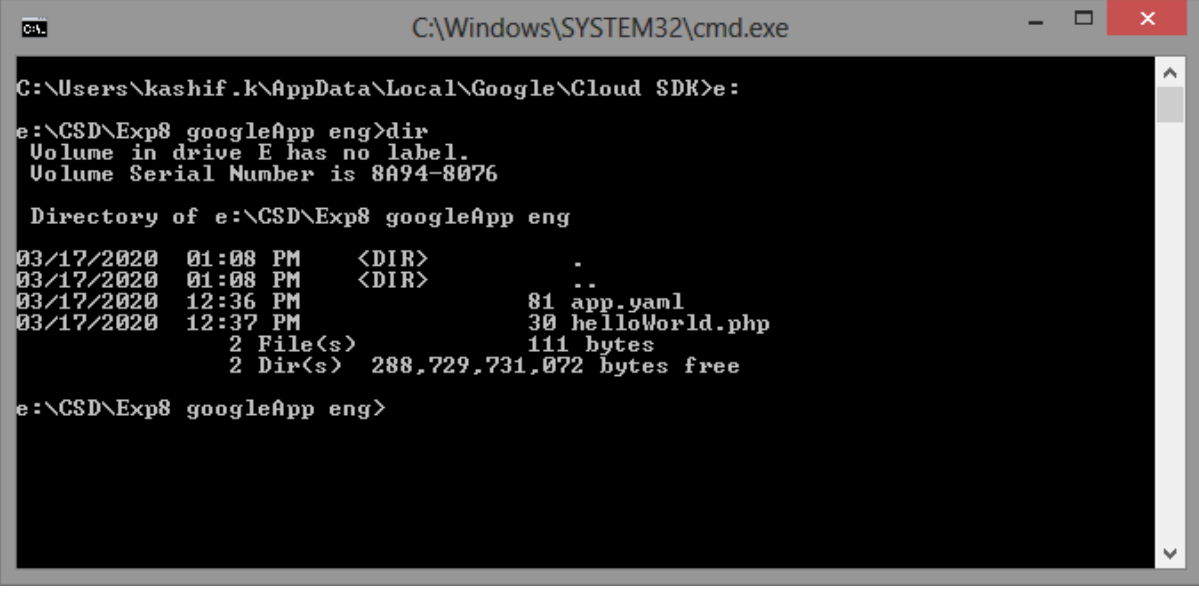

15. Type *gcloud app deploy* and select region of Google Data Center where you want to deploy your app, press *5* and press *Enter* for *asia-south1, i.e. Mumbai*. Press *Y* to continue with deployment. Result will show URL to launch your GoogleApp. Alternatively you can type *gcloud app browse* to open your App in browser. Further you can make change in PHP code, or add more PHP code and repeat step 15.

```
\mathbf{x}.
                                             C:\Windows\SYSTEM32\cmd.exe
 DET
e:\CSD\Exp8 googleApp eng>gcloud app deploy<br>You are creating an app for project [csdexp8].<br>WARNING: Creating an App Engine application for a project is irreversible and th
                                                                                                                                             \lambdae region
cannot be changed. More information about regions is at<br><https://cloud.google.com/appengine/docs/locations>.
Please choose the region where you want your App Engine application
 Fload Control (supports standard and flexible)<br>
[2] asia-northeast1 (supports standard and flexible)<br>
[2] asia-northeast2 (supports standard and flexible)<br>
[4] asia-northeast2 (supports standard and flexible)<br>
[4] asia-nor
located:
  lease enter your numeric choice: 5
Creating App Engine application in project [csdexp8] and region [asia-south1]..
...done.<br>..done.<br>Services to deploy:
                              [e:\CSD\Exp8 googleApp eng\app.yaml]<br>[e:\CSD\Exp8 googleApp eng]<br>[csdexp8]<br>[default]<br>[20200317t131145]<br>[https://csdexp8.appspot.com]
descriptor:
source:
target project:
target service:<br>target service:<br>target version:
target url:
Do you want to continue (Y/n)? y
Beginning deployment of service [default]...
 \overline{=} Uploading 2 files to Google Cloud Storage
File upload done.
rically service [default]...done.<br>| setting traffic split for service [default]...done.<br>| peployed service [default] to [https://csdexp8.appspot.com]
You can stream logs from the command line by running:<br>$ gcloud app logs tail -s default
To view your application in the web browser run:
   $ gcloud app browse
e:\CSD\Exp8 googleApp eng>gcloud app browse<br>Opening [https://csdexp8.appspot.com] in a new tab in your default browser.
```
## **TE IT Semester 6 ITL603- Cloud Service Design Lab Experiment no. 8 To Demonstrate Platform as a Service using Googleapp Engine/ IBM BlueMix/ tSuru.**

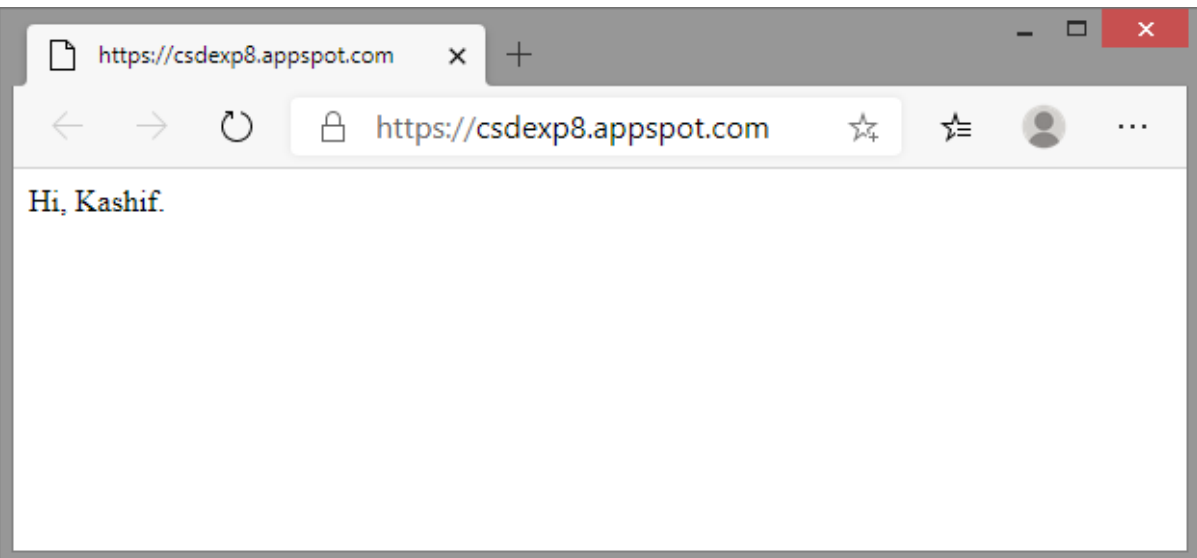